# **Obsługa podpisu elektronicznego**

Jaroslav Pazdera, MMR

## **Spis treści**

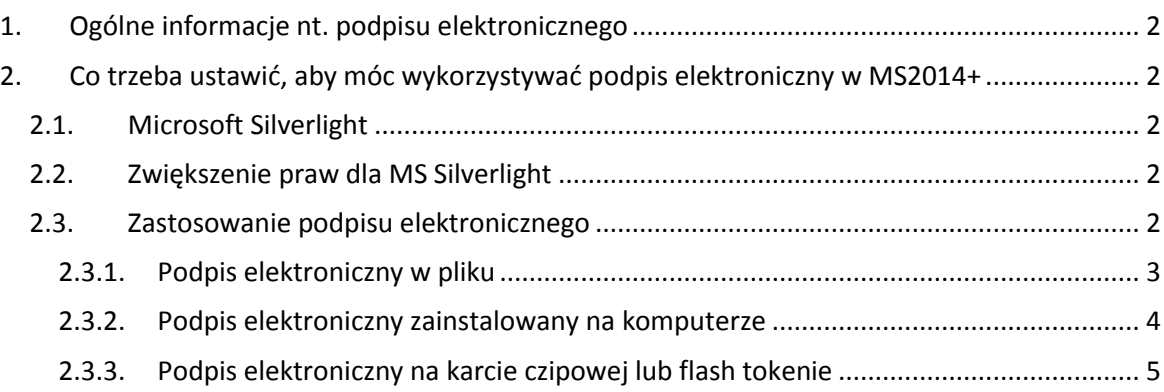

## <span id="page-1-0"></span>**1. Ogólne informacje nt. podpisu elektronicznego**

Dla celów wykorzystania w systemie MS2014+ należy posiadać osobisty kwalifikowany certyfikat wydany przez autoryzowany urząd certyfikacji (Certification Authority). System honoruje podpisy elektroniczne zapisane w pliku (musi to być plik .pfx), zainstalowane w komputerze (te są preferowane) oraz podpisy na kartach czipowych i flash tokenach (w ich przypadku wymagane jest jednak przeprowadzenie czynności pośredniej – rejestracji w systemie, patrz rozdział 2.3.3).

# <span id="page-1-1"></span>**2. Co trzeba ustawić, aby móc wykorzystywać podpis elektroniczny w MS2014+**

## <span id="page-1-2"></span>2.1. Microsoft Silverlight

W celu wykorzystania podpisu elektronicznego należy mieć zainstalowany dodatek przeglądarki Microsoft Silverlight. Znajduje się on zawsze w aktualnej wersji na stronie [http://www.microsoft.com/getsilverlight.](http://www.microsoft.com/getsilverlight) Zaleca się korzystanie z przeglądarki Internet Explorer, która polecana jest także przez wykonawcę systemu. Bez tego dodatku nie będzie możliwe otwarcie okna z wyborem podpisu elektronicznego. Do celów zainstalowania wymagane są prawa administratora, a więc jeżeli ich Państwo nie posiadają, należy skontaktować się z administratorem Państwa komputera.

## <span id="page-1-3"></span>2.2. Zwiększenie praw dla MS Silverlight

Aby aplikacja służąca składaniu wniosków o dofinansowanie mogła wczytywać podpisy elektroniczne, należy zainstalować niewielką aplikację, która to umożliwi. Aplikacja ta jest bezpośrednio od wykonawcy systemu i można ją pobrać ze strony

[https://mseu.mssf.cz/help/TescoSwElevatedTrustToolCZ.msi.](https://mseu.mssf.cz/help/TescoSwElevatedTrustToolCZ.msi) Aplikację może zainstalować użytkownik posiadający prawa administratora.

**Uwaga:** W razie stosowania podpisu elektronicznego zapisanego w pliku (patrz rozdział 2.3.1) nie ma konieczności instalowania tej aplikacji.

#### <span id="page-1-4"></span>2.3. Zastosowanie podpisu elektronicznego

Istnieje kilka wariantów zastosowania podpisu elektronicznego, które różnią się zależnie od formy jego zapisania i formatu.

#### <span id="page-2-0"></span>2.3.1. Podpis elektroniczny zapisany w pliku

Posiadając podpis elektroniczny zapisany w pliku konieczne jest, aby były on w formacie z rozszerzeniem .pfx. Następnie można go wybrać w oknie dot. podpisu elektronicznego w pozycji "Pliki" (1). Klikając przycisk "Wybierz" (2) należy wybrać plik na swoim komputerze lub na innym nośniku, po czym należy wpisać swoje hasło do certyfikacji (3) i przyciskiem "Zakończ" (4) zakończyć proces podpisywania.

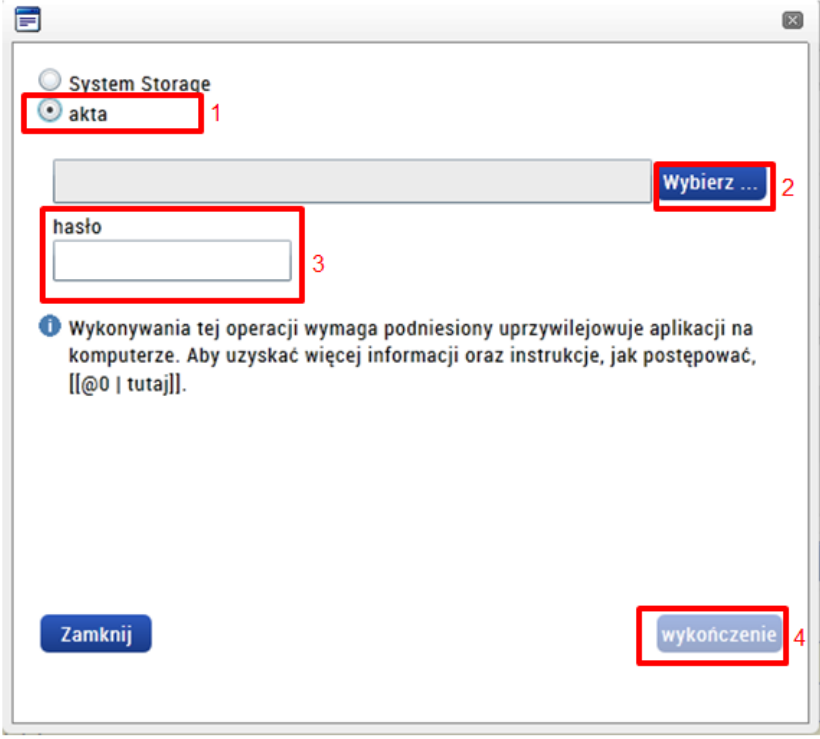

W ten sposób dokument powinien zostać podpisany, na co wskazuje pojawienie się zielonej ikony z symbolem pieczęci.

#### <span id="page-3-0"></span>2.3.2. Podpis elektroniczny zainstalowany na komputerze

Jeżeli podpis elektroniczny jest zainstalowany na komputerze w przechowalni (storage) certyfikatów, należy wybrać pierwszą opcję "System storage" (1). Jeżeli opcja ta nie jest aktywna, należy zainstalować program do zwiększenia praw (patrz rozdział 2.2). Jeżeli opcja jest aktywna, przy pomocy przycisku "Wybierz" (2) należy otworzyć listę podpisów/certyfikatów znajdujących się w Państwa komputerze.

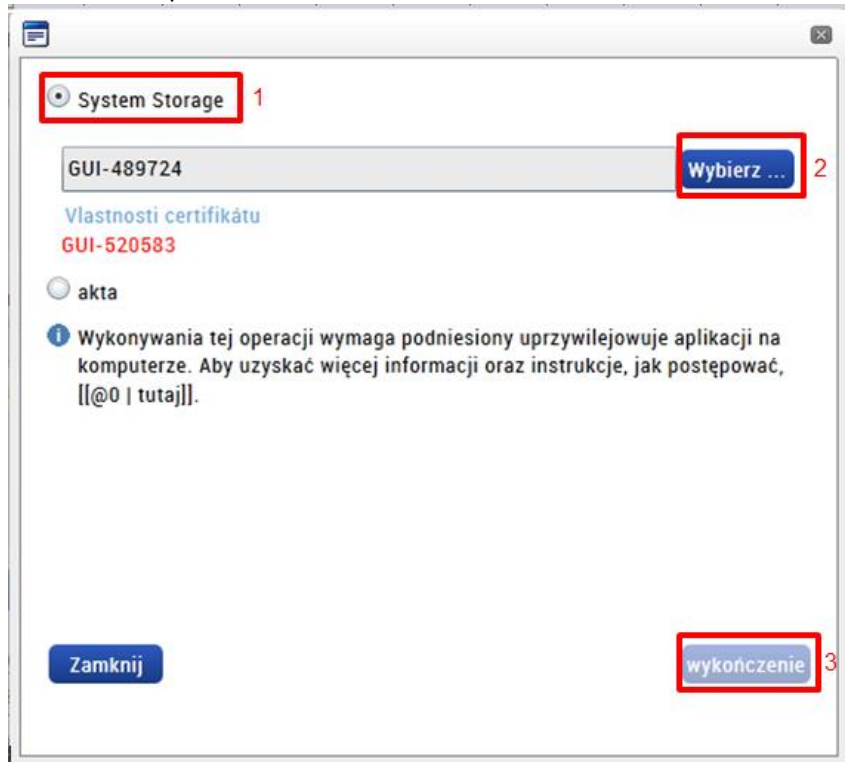

W nowo otwartym oknie znajduje się lista wszystkich podpisów/certyfikatów, które mają Państwo zainstalowane na komputerze. Prosimy wybrać właściwy podpis i przy pomocy przycisku "OK" potwierdzić wybór. Następnie należy nacisnąć przycisk "Zakończ" (patrz poprzedni rysunek – 3).

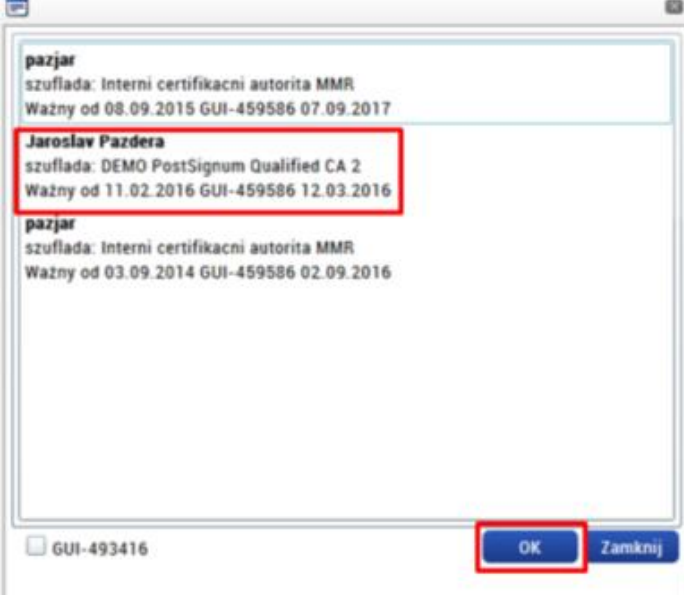

W ten sposób dokument powinien zostać podpisany, na co wskazuje pojawienie się zielonej ikony z symbolem pieczęci.

#### <span id="page-4-0"></span>2.3.3. Podpis elektroniczny na karcie czipowej lub flash tokenie

Jeżeli podpis elektroniczny nagrany jest na karcie czipowej lub zabezpieczonym flash tokenie, w pierwszej kolejności należy podpis zarejestrować w systemie operacyjnym Windows. To czynność przeprowadzana także dla innych aplikacji, takich jak np. Outlook. Celem jest zarejestrowanie podpisu w systemie tak, aby "wiedział" on, że podpis na karcie istnieje i mógł go zaproponować do celów podpisania. Tę czynność przeprowadza się tylko raz.

Procedura rejestracji podpisu jest dla każdego urzędu certyfikacji czy też dla każdego typu karty czipowej inna. Właściwą instrukcję znajdą Państwo na stronach Państwa urzędu certyfikacji lub wydawcy karty. W poniższych rozdziałach przedstawiono niektóre procedury, o ile są nam znane. Jeżeli dokument nie zawiera instrukcji dotyczącej Państwa sytuacji a znają ją Państwo, prosimy o przesłanie do nas informacji. Wówczas uzupełnimy podręcznik także dla innych użytkowników.

## *2.3.3.1. Czeskie podpisy elektroniczne*

Na rysunku przedstawiono printscreen z programu CryptoPlus CM. W jego lewej części należy znaleźć swój certyfikat i przy pomocy przycisku "register" zarejestrować go w systemie.

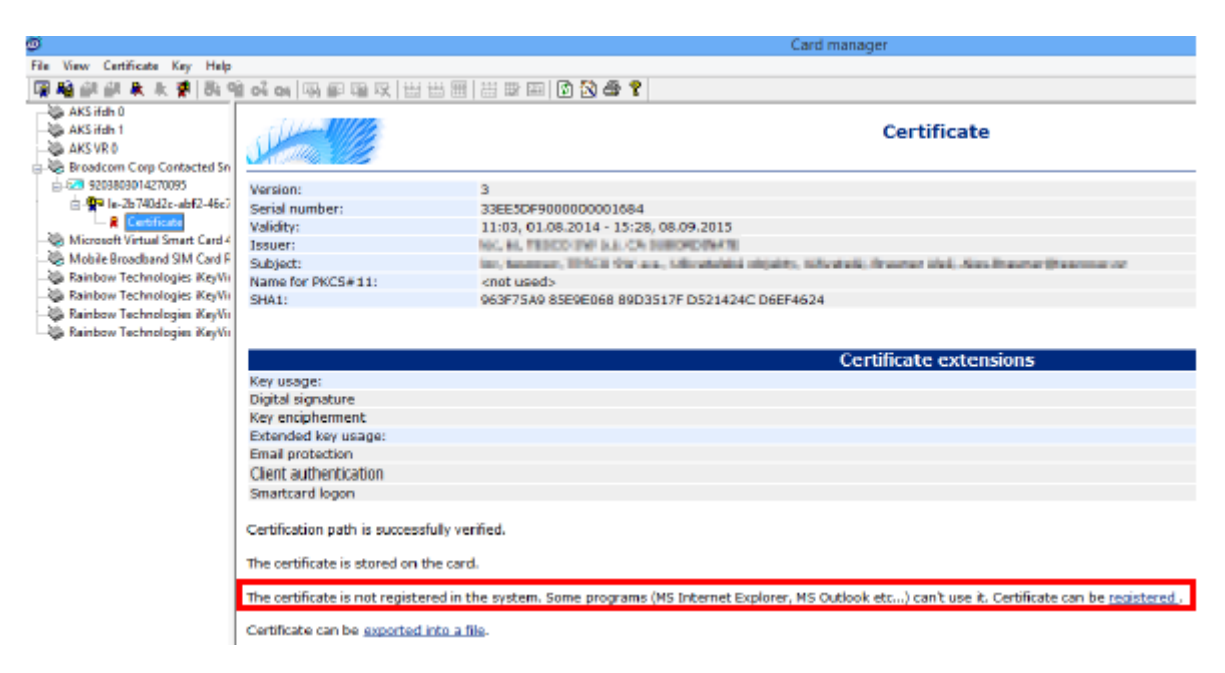

## *2.3.3.2. Polskie podpisy elektroniczne*

Poszczególne urzędy certyfikacji mają swoje procedury. Poniższe rozdziały przedstawiają procedury obowiązujące w urzędach, których procedury są nam znane. Szczegółowe informacje znajdą Państwo na stronach Państwa urzędu certyfikacji.

# **Obsługa podpisu elektronicznego**

Pomoc dotyczącą sposobu rejestracji podpisu elektronicznego z karty czipowej znajdą Państwo na stronach urzędu certyfikacji Certum:

Po polsku - [http://certum.pl/certum/cert,oferta\\_procertum\\_cardmanager\\_wsparcie\\_i\\_pomoc.xml](http://certum.pl/certum/cert,oferta_procertum_cardmanager_wsparcie_i_pomoc.xml) Po angielsku - [http://certum.eu/certum/cert,offer\\_proCertum\\_CardManager\\_support.xml](http://certum.eu/certum/cert,offer_proCertum_CardManager_support.xml)

Dokładne instrukcje znajdą Państwo w punkcie 16 oraz na poniższym rysunku, na którym znajduje się przycisk służący do zarejestrowania podpisu.

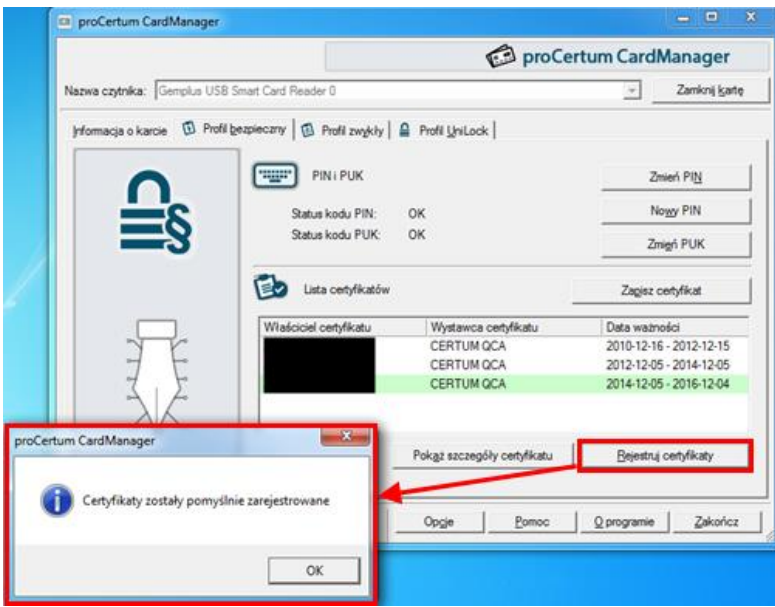

- 2.3.3.2.2. Krajowa Izba Rozliczeniowa (Szafir)
- 2.3.3.2.3. Polska Wytwórnia Papierów Wartościowych (Sigillum)
- 2.3.3.2.4. Enigma S.O.I.(PEM-HEART)
- 2.3.3.2.5. EuroCert